# **ANSLUT TILL TELIA VIDEOMÖTE VIA WEBLÄSARE**

Genom att ansluta via WebRTC (*Web Real Time Communication*) så kan du delta i ett Telia Videomöte från din dator, surfplatta eller smartphone via din webbläsare. WebRTC fungerar i de flesta webläsare, men vi rekommenderar Google Chrome (*desktop & Android*), Mozilla Firefox (*desktop & Android*) samt Safari.

- 1. Öppna din webläsare och surfa till https://teliavideomote.com
- 2. Skriv in ditt namn (Förnamn och efternamn är önskvärt)

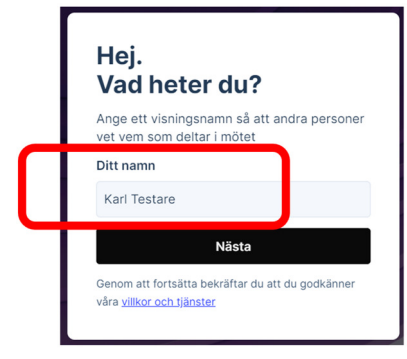

3. Skriv in det konferens-id som du fått i din mötesinbjudan.

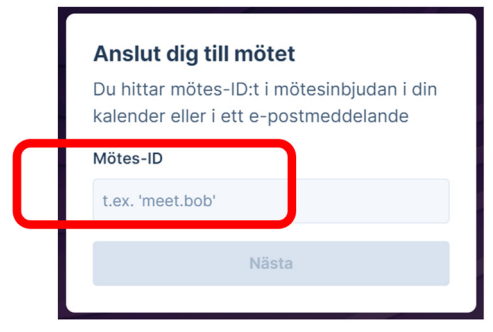

4. Du kommer nu till en meny där du kan ställa in vilken kamera (1), mikrofon (2) och högtalare (3) du vill använda. Kontrollera så att du har bild när du valt kamera, den gröna stapeln i mikrofon-ikonen (4) rör sig när du har valt mikrofon och att du hör test-ljudet när du har valt högtalare.

Du har även möjlighet att stänga av kameran (5) eller byta ut bakgrunden på din bild (6), men detta är inte något vi rekommenderar, då de övriga deltagarna i mötet givetvis vill se dig och en virtuell bakgrund tar onödiga resurser från din dator.

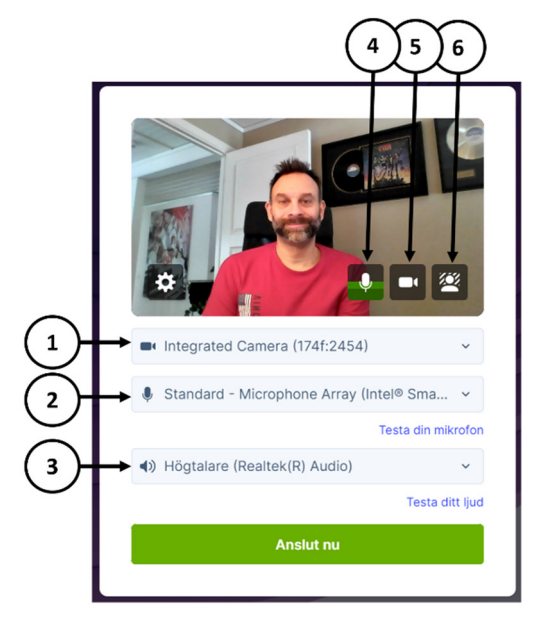

5. När alla inställningar är gjorda, så klicka på "Anslut nu".

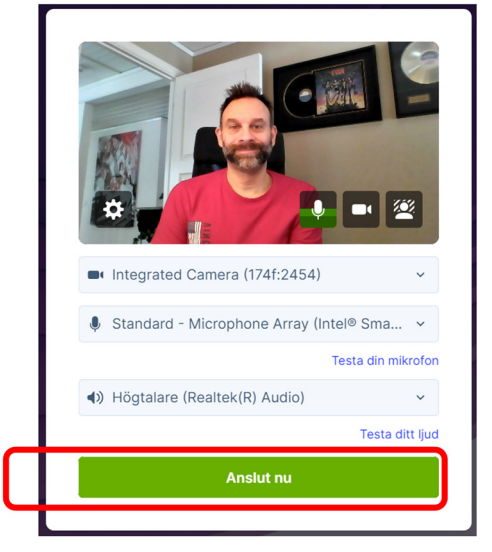

6. Du får nu en fråga om du är värd eller gäst, och beroende på vilket val du gör, så använder du den pin-kod som hör ihop med den mötesrollen du har valt.

(*En värd är den eller de som anordnar mötet och en gäst är de övriga deltagarna i mötet*)

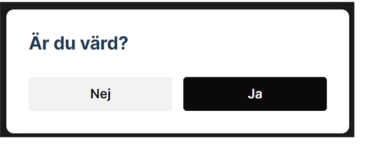

7. Skriv in den pin-kod som hör ihop med den mötesrollen du har valt. (*Är du gäst, dvs inte värd i ovan fråga, så står den pinkod du ska använda i din inbjudan*)

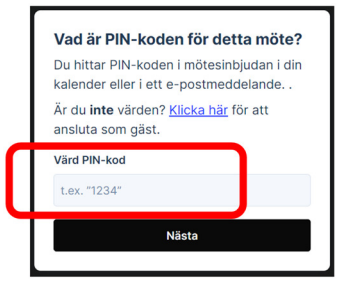

8. Var uppmärksam så att din webläsare tillåts att använda kameran och mikrofonen. Om du får ett varningsmeddelande högst upp i din webläsare, så klicka på den ikonen och ge webläsaren tillåtelse att använda både kamera och mikrofon.

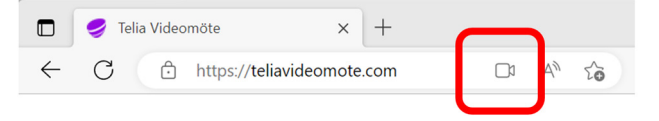

9. Väl inne i mötet har du lite olika funktioner att välja mellan. (*Funktionerna kan variera* beroende på webläsare och vad respektive mötesorganisatör tillåter.)

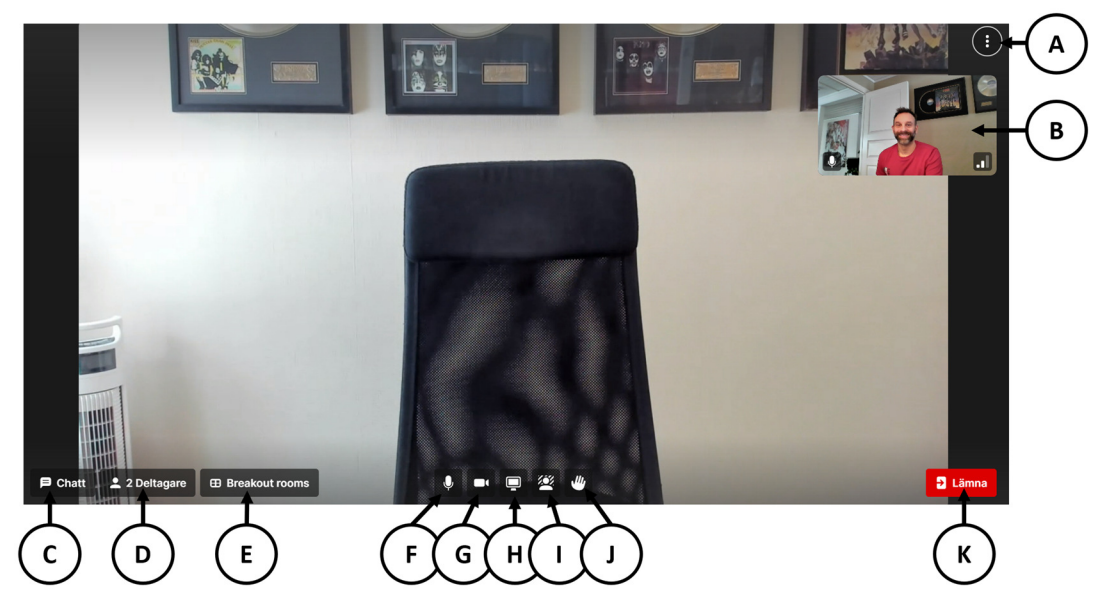

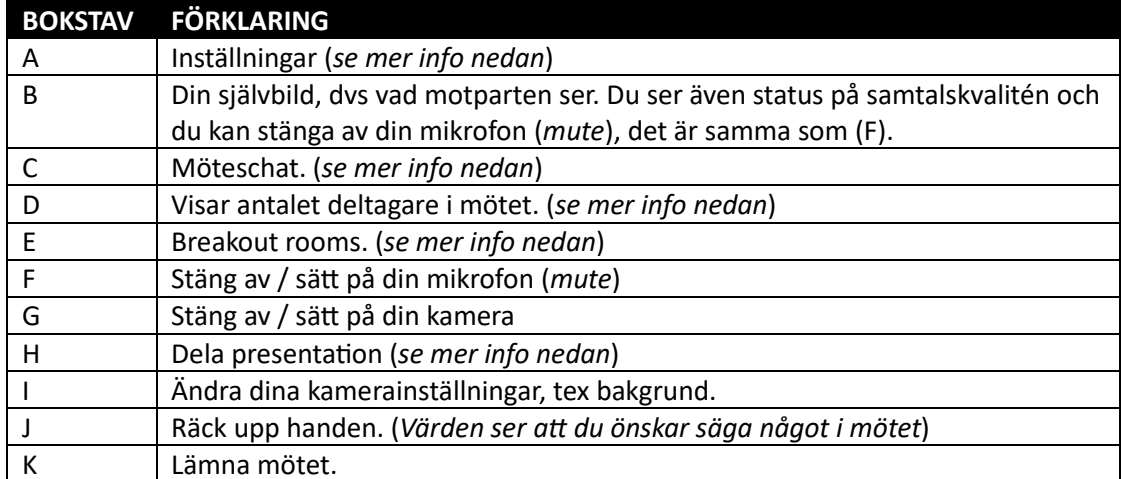

### **CHAT**

Du öppnar chatten genom att klicka på chat-ikonen, och sedan skriver du ditt meddelande i rutan och klickar på pilen, eller "ENTER" för att publicera det du skrivit.

OBS! Tänk på att alla anslutna deltagare kanske inte har tillgång till chatten. Det beror på hur de har anslutit till mötet.

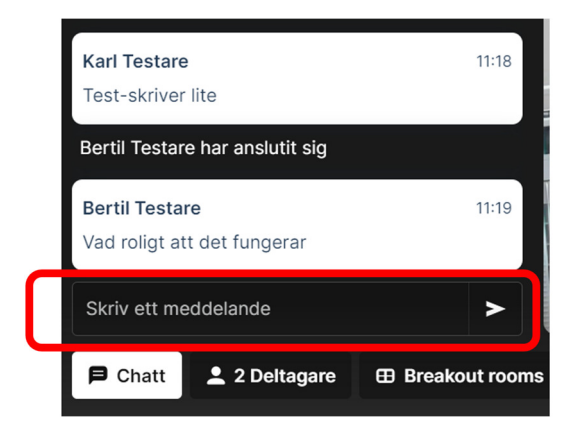

### **DELTAGARE I MÖTET**

Här ser du vilka deltagare som är i mötet.

OBS! Som värd i mötet har du även möjlighet att stänga av mikrofonen för unika deltagare, *samt kasta ut deltagare från mötet.* 

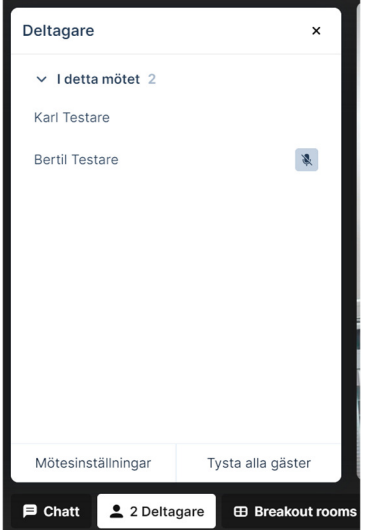

## **PRESENTERA I MÖTET**

Här kan du dela din skärm eller din presentation i mötet.

OBS! Vi rekommenderar att alltid dela hela din skärm, och inte ett bara en flik eller ett fönster, *för att minimera risken* 

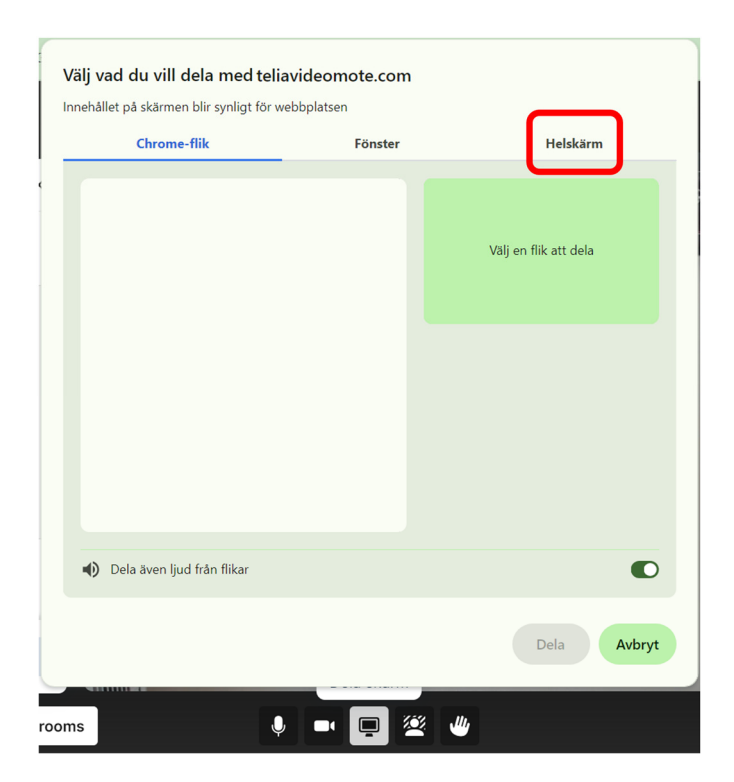

### **BREAKOUT ROOMS**

Här har du möjlighet att dela upp mötet i flera småmöten, vilket kan vara värdefullt om tex grupparbete ska ske under en period, och sedan samlas hela gruppen igen och presenterar sitt arbete.

*OBS! Denna ikon syns endast om du är inloggad i mötet som värd, men givetvis kan du som värd placera i samtliga deltagare i Breakout rooms.*

Ditt första val är att bestämma hur många Breakout rooms du vill ha, och om deltagarna ska slumpas ut i de olika rummen, eller om du vill bestämma det manuellt.

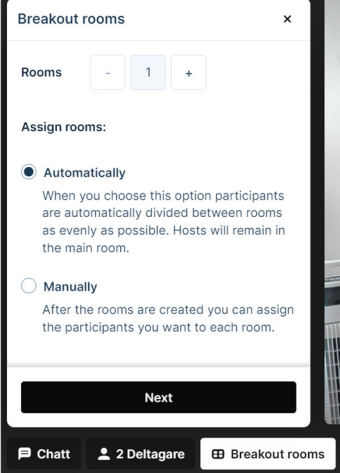

När rummen är skapade kan du ändra namn på rummen, så att det passar ditt syfte.

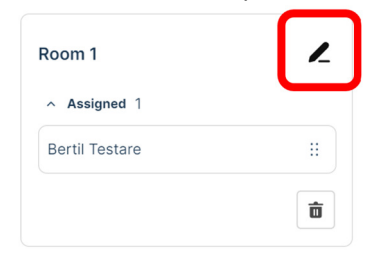

Du kan även flytta deltagare mellan de olika rummen genom att dra i prickarna på högerkanten på deltagaren och släppa deltagare i det rum du önskar att den ska vara.

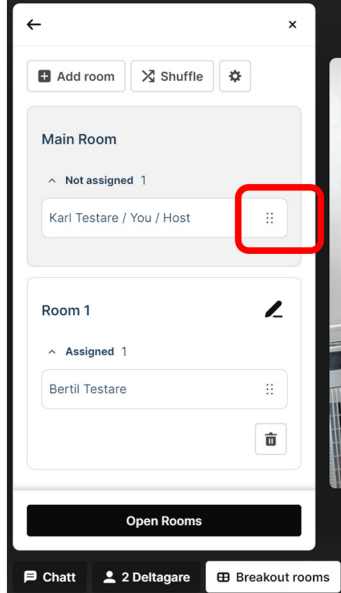

Du har även möjlighet att tex tidsbestämma hur länge ett Breakout room ska vara aktuellt, och det gör du genom att klicka på inställningarna högst upp till höger.

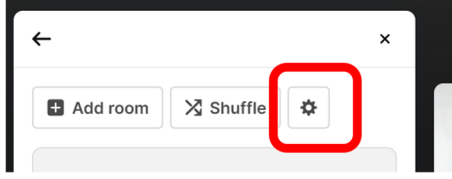

### **INSTÄLLNINGAR**

Här kan du bland annat bjuda in nya deltagare till mötet eller ändra layout på mötet. Vi ska kika på mer detaljerat på de olika alternativen nedan.

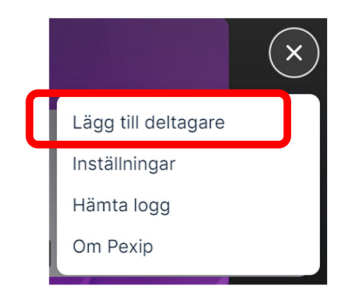

När du vill bjuda in en deltagare till ett pågående möte, så klickar du på länken "Lägg till deltagare". Då dyker det upp en pop-up där du anger deltagarens videoadress (7), vilken roll deltagare ska ha (8) och sedan ringer mötet upp den deltagaren när du klickar på "Lägg atill deltagare" (9).

Du har även möjlighet att kopiera den unika länken till ditt möte (10) och skicka det till valfri deltagare via tex e-post.

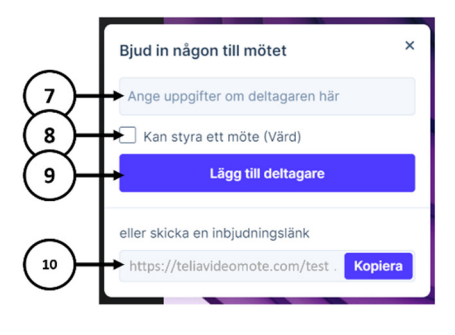

Under "Inställningar" kan du bland annat låsa mötet och ändra layout i mötet.

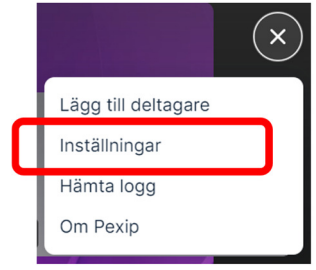

Du låser mötet under "Mötesinställningar", vilket kan vara vettigt om du vill vara säker på att ingen obehörig ansluter under mötets gång, och vill du ändra layout på mötet klickar du på fliken "Möteslayout" och väljer den layout du önskar.

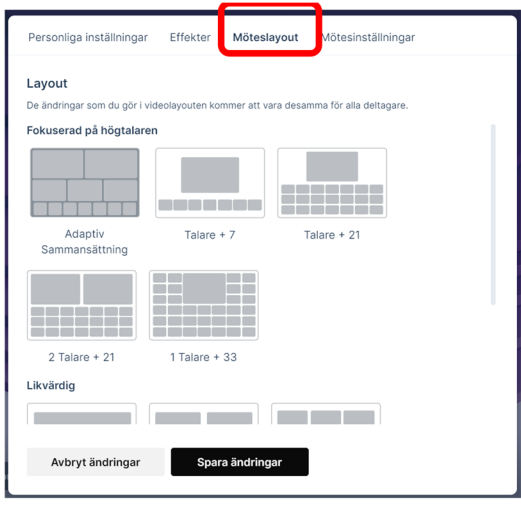

Skulle det upplevas som att något är fel i mötet, är det alltid bra att hämta mötesloggen, så att Telias supportavdelning har tillgång till den vid eventuell felsökning. Du hämtar den loggen genom att klicka på "Hämta logg"

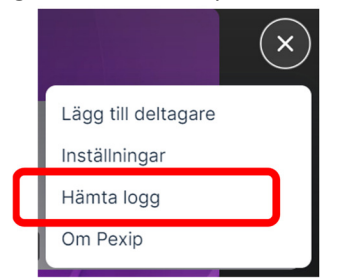

### **SUPPORT**

Behöver du ytterligare hjälp? Vår servicedesk finns tillgänglig, vardagar mellan kl. 8-17

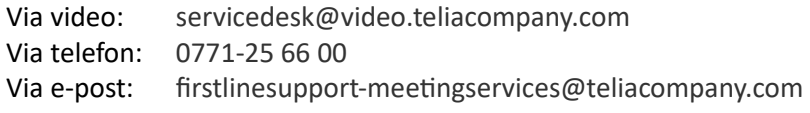